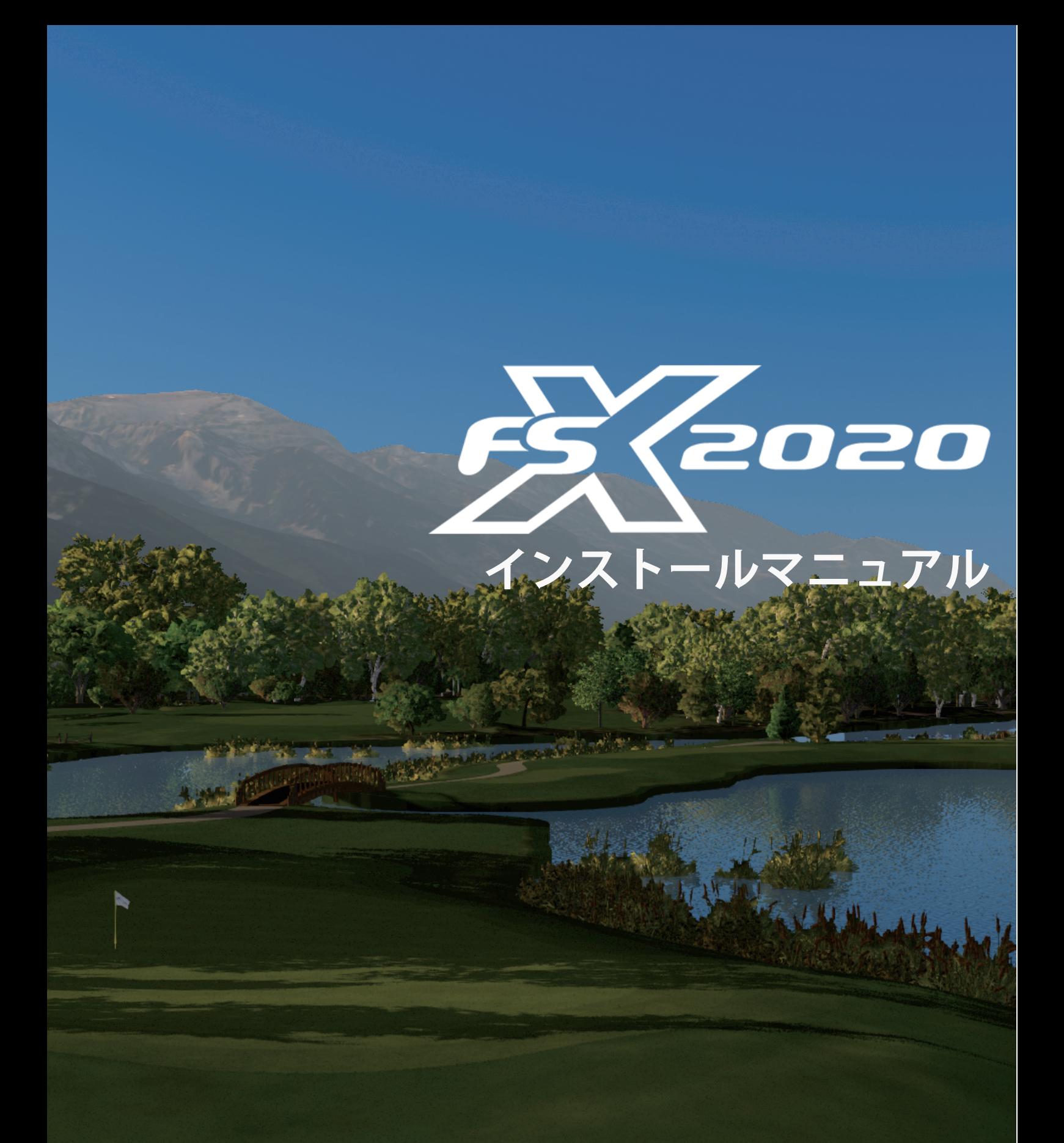

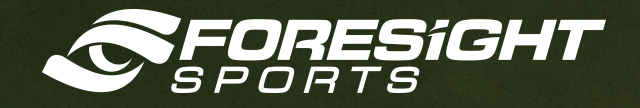

### **目次**

**推奨 PC スペックとダウンロード**

**インストール**

**コースのダウンロード**

**コースのアクティブ化**

# **01 推奨 PC スペックとダウンロード**

 $\mathbb{R}^2$ 

FSX をインストールする前に、お使いの PC で FSX 2020 を実行するには以下のスペックが必要です。

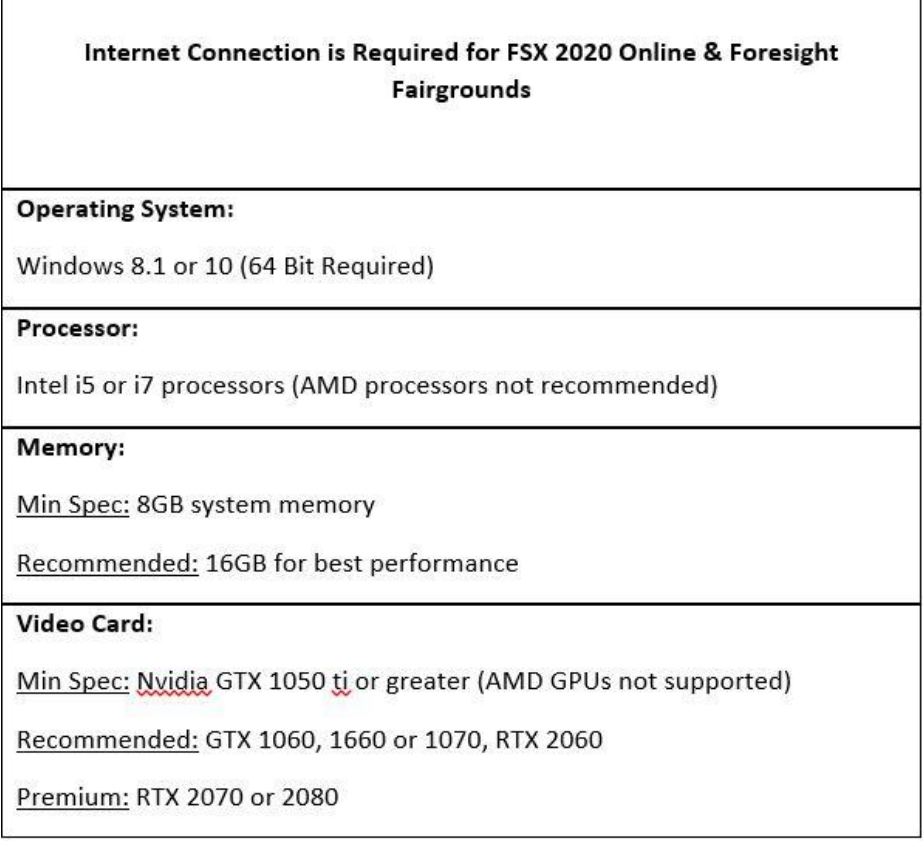

開始する前に、https:[//www.foresightsports.com/nvidia-graphics-card-settings](https://www.foresightsports.com/nvidia-graphics-card-settings) に従って Nvidia Graphics カードを最適化することをお勧めします。(このオプションがない場合 は、Nvidia の手順のステップ 3 をスキップしてください)。

### **ダウンロード**

FSX 2020 をダウンロードするには、AMPLUS から送られるメールを確認してください。このメールに は、アクティベーションコードと、追加のコースライセンスを含む、開始方法に関するすべての案内が記 載されています。このメールが見つからない場合は、スパムフォルダを確認してください。 www.foresightsports.com / fsx2020updates にアクセスして、FSX 2020 の最新バージ ョンのインストールファイルをダウンロード、保存、実行することもできます。

# **02 インストール**

1. [www.foresightsports.com/fsx2020updates](https://www.foresightsports.com/fsx2020updates) にアクセスし、中央のドロップダウンボック スから購入した FSX のバージョンをクリックします。hightail.com に進みます。

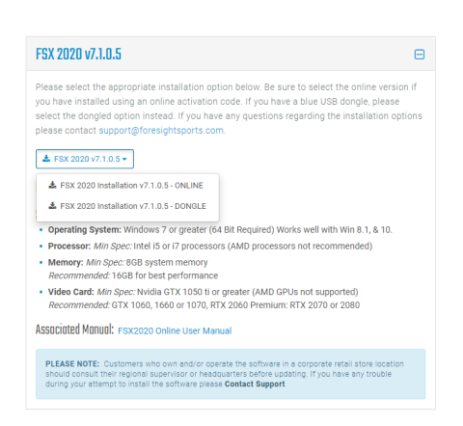

2. Hightail.com で、オレンジ色の長方形の**[DOWNROAD ALL]**ボタンをクリックします(ウィ ンドウを最大化して、この**[DOWNROAD ALL]**ボタンを表示させてください)。ユーザーはこのプロ グラムを保存**[SAVE]**または実行**[RUN]**し Foresight Sports Experience Components 2020.exe(約 1.5GB)を適切なフォルダーにダウンロードするよう求められる場合があります。 カスタマーノート: Hightail.com アカウントを作成するように求められた場合(必須ではありませ ん)、 続行するには[**いいえ]を**選択します。

注意:Hightail.com アカウントを作成するように求められた場合(必須ではありません)、続行するには**[NO THANK YOU]**を選 択します。

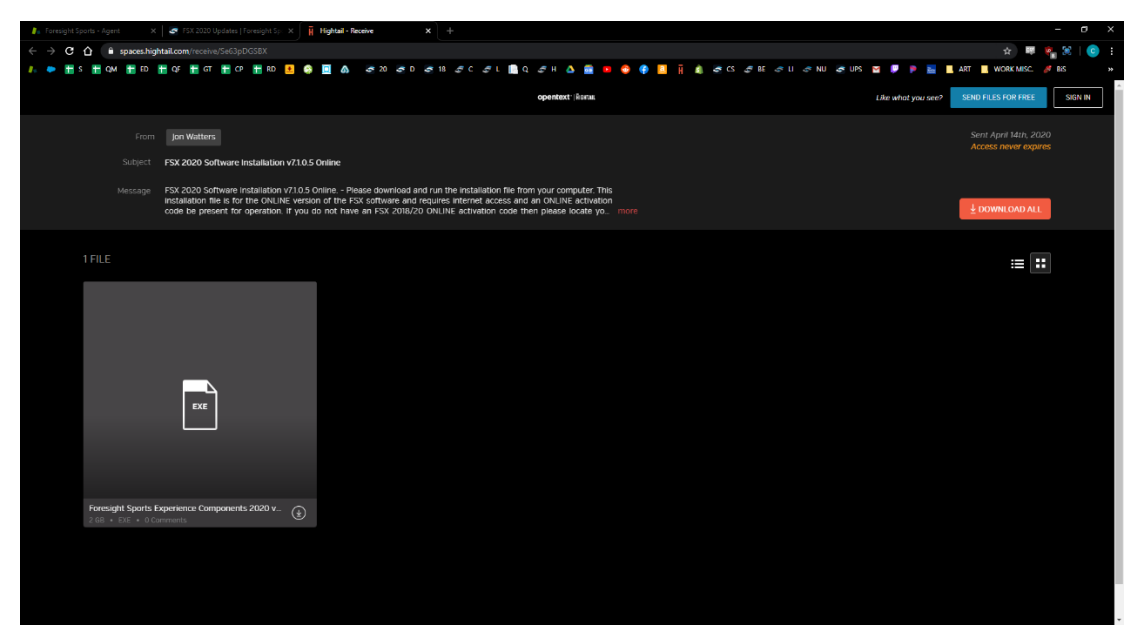

3.ブラウザから Foresight Sports Experience Components 2020.exe を実行**[RUN]**し ます。このオプションが使用できない場合は、ダウンロードフォルダーからインストールファイルを見つけま す。ダウンロードフォルダーを開くには、Windows エクスプローラーを選択し、左側のクイックアクセス からダウンロードフォルダーを選択してください。次に、**Foresight Sports Experience Components 2020.exe** を実行**[RUN]**します。

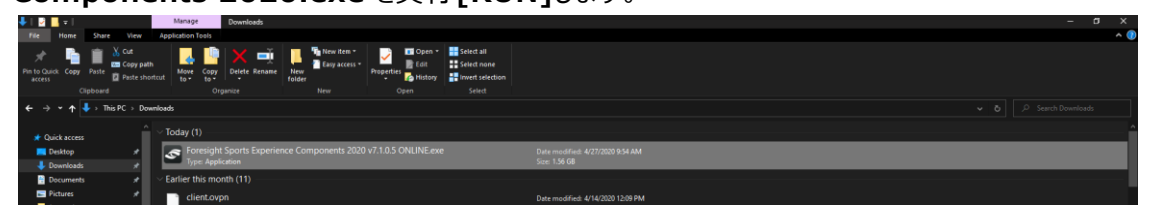

4. 下記のような Windows Defender の警告が表示された場合は詳細**[More Info]**をクリッ クして、**実行[RUN]**を選択してください**。**

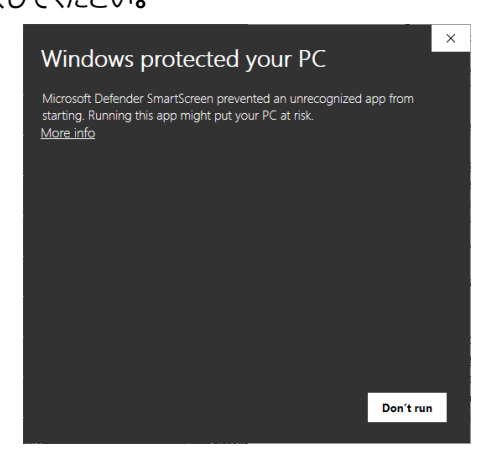

5. FSX 2020 のインストールの開始時に、**[Next>]**をクリックします**。**

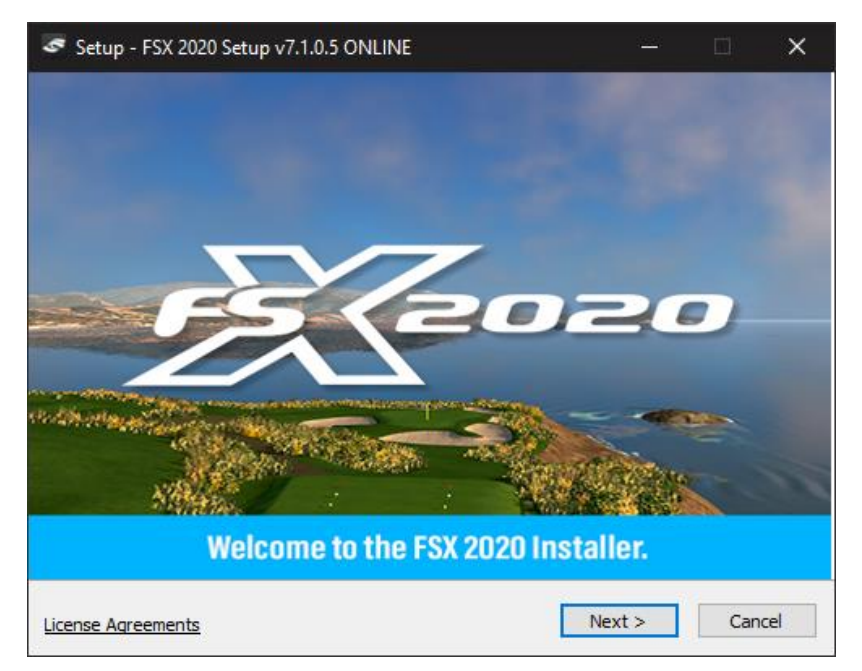

6. EULA(ソフトウェア使用許諾契約)を読み、同意した上で〇I accept the agreement にチ ェックをいれ、**[Next>]**をクリックします**。**

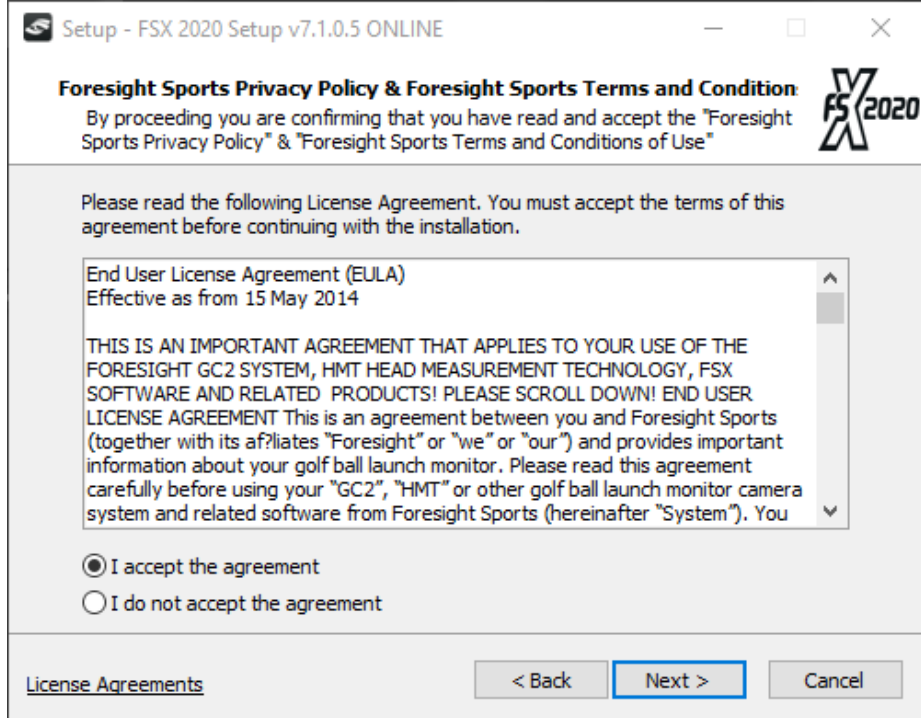

7.インストールするすべてのコンポーネントを選択し(デフォルトではすべて選択されています)、 **[Next>]**を選択します。次に**[Install]**をクリックします。

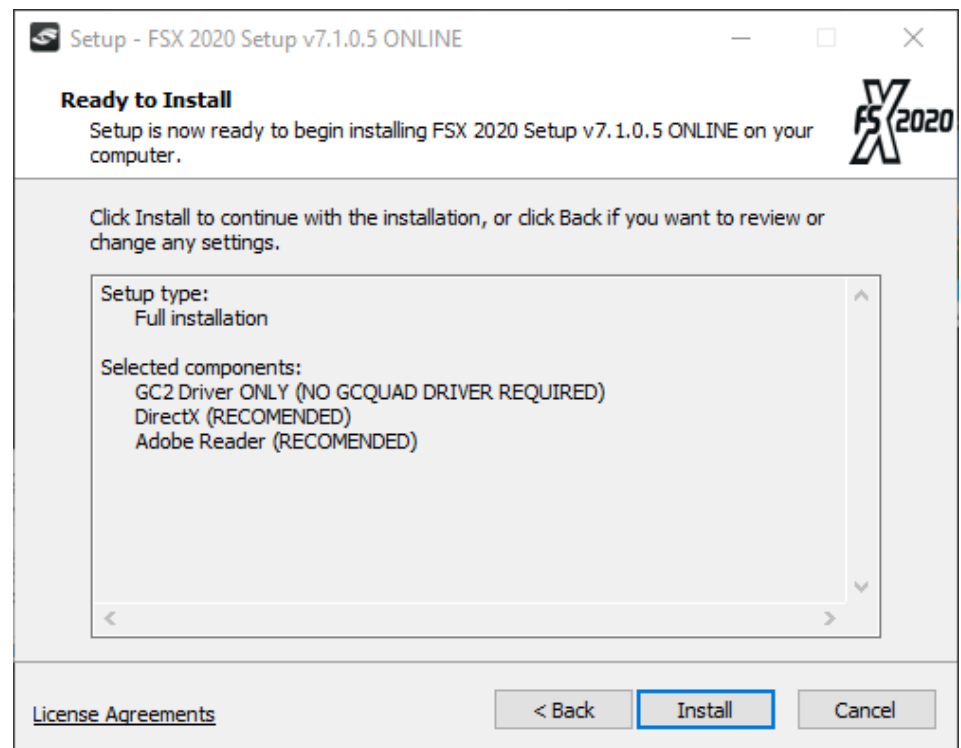

8. FSX 2020 セットアップファイルを抽出します。

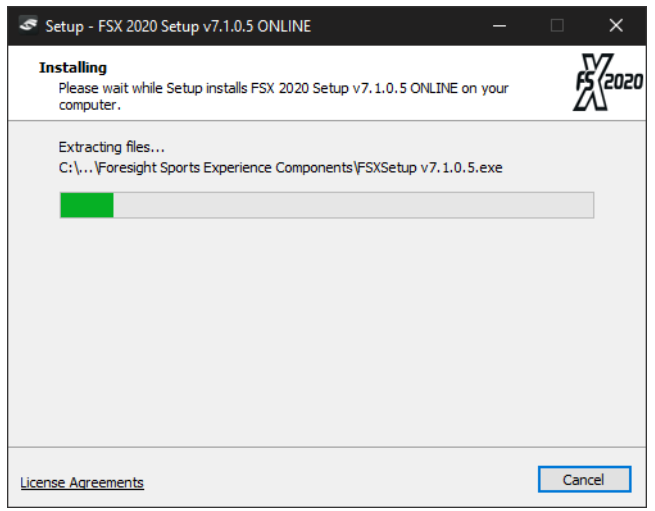

9.警告を確認し(コンピューターが FSX 2020 の最小システム要件を満たしていることを確認して ください。これらはページの上部に表示されています)、**[Yes]**を選択します**。**

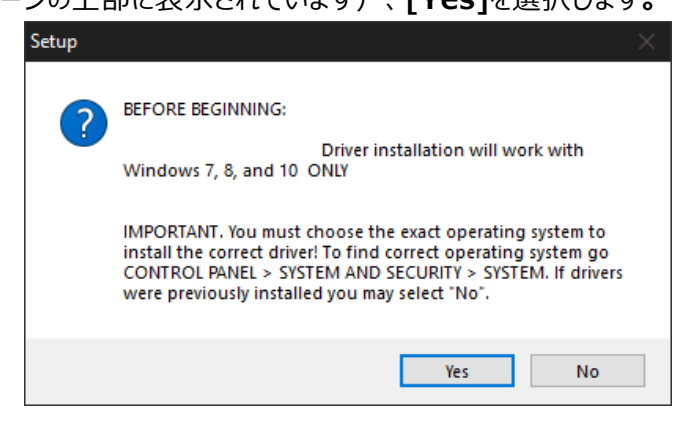

10.フォーサイトドライバのインストールを開始します。**[Next>]**をクリックします。

内容を確認した上で〇I accept the agreement にチェックをいれ、**[Next>]**をクリックします。

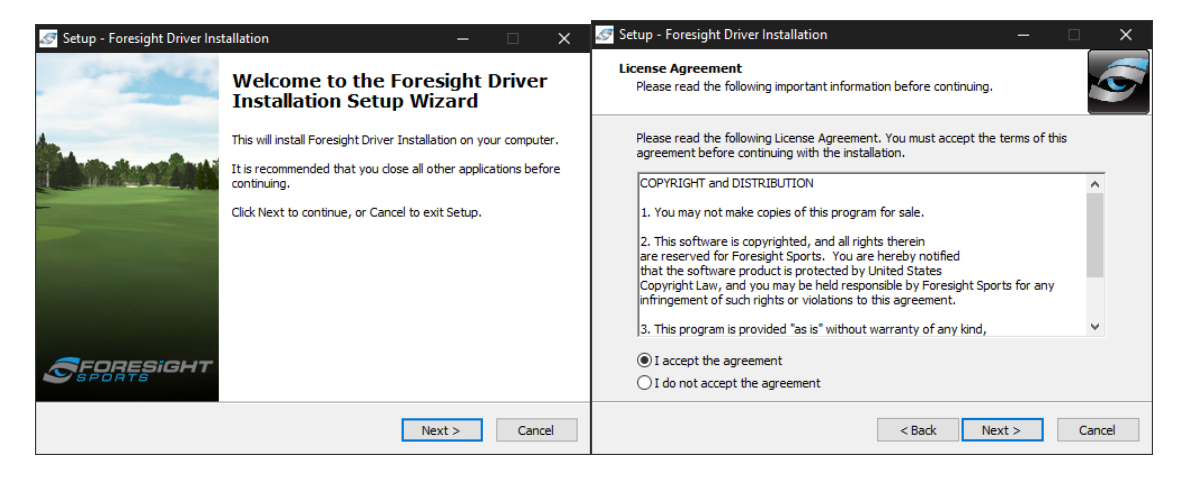

11. Windows 64bit バージョン(FSX 2020 ユーザーに必要です。FSX 推奨 PC スペックを参 照)を選択し、**[Next>]**をクリックします。**[Install]**を選択して、Foresight ドライバーをインス トールします。

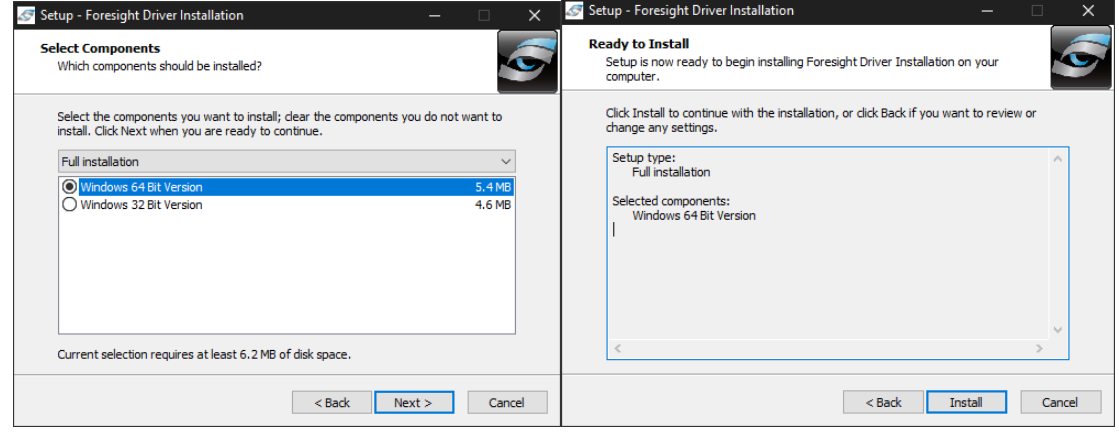

12.デバイスドライバーのインストールウィザードが開始されます。**[Next>]**を選択します。進行を完 了させ、**[Finish]**を選択して閉じます。次に、**[Finish]**を選択して FSX 2020 のインストールを 続行します。

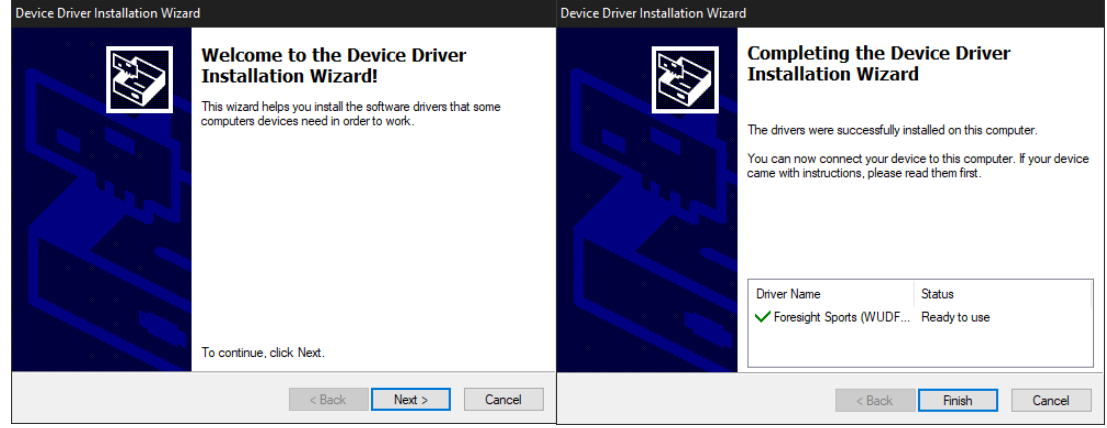

13. Adobe Reader X インストーラーが起動し、必要なインストールファイルを抽出して、

**[Update]**を選択します。Adobe Reader X セットアップを許可し、完了させます。

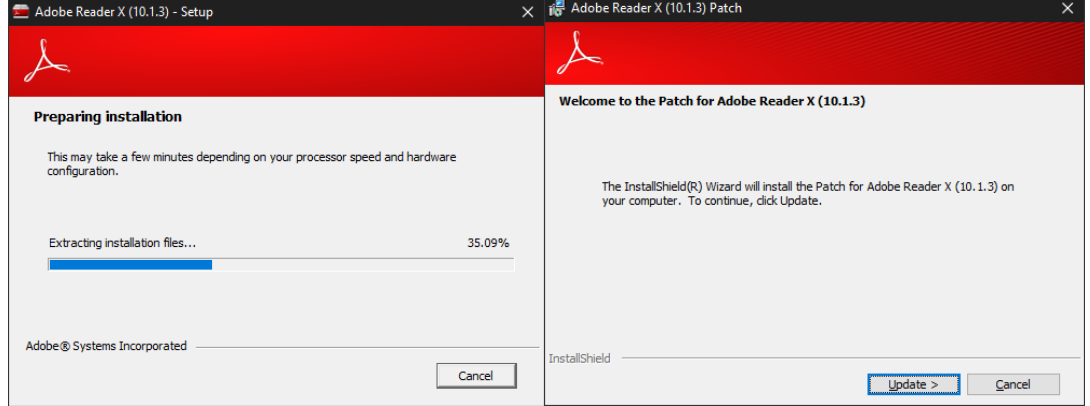

14. Direct X インストーラーの内容を確認した上で〇I accept the agreement にチェックをい れ、**[Next>]**をクリックします。

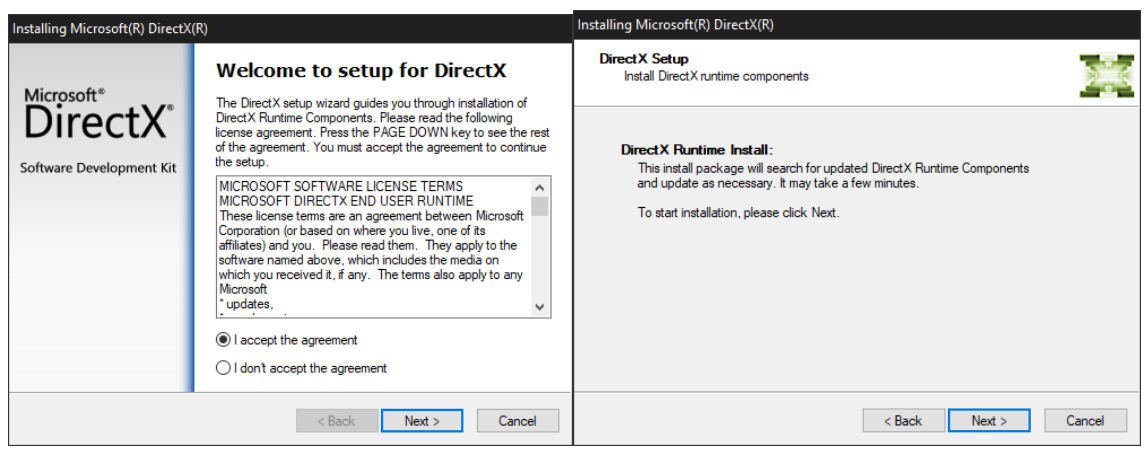

15. Direct X セットアップ(数分かかる場合があります)をクリックし、**[Next>]**をクリックします。 インストールの進行を完了させ、**[Finish]**を選択します。

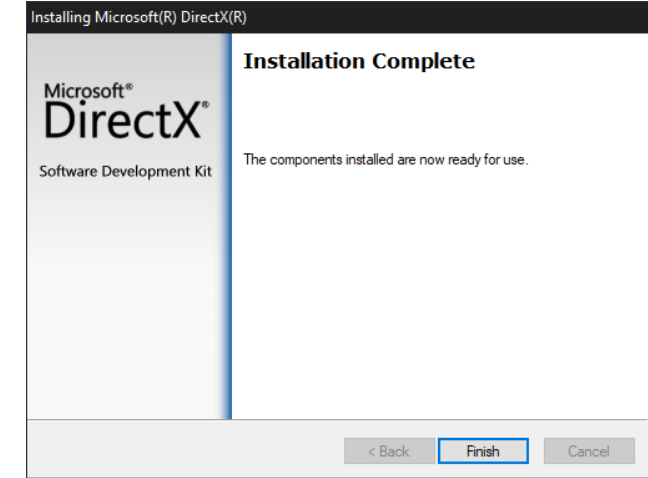

16. Simulator Configuration ツールが表示されます。GCQuad の機器をお使いの場合は、 以下の画像と同じ数値を入力してください。

Step1-**GCQuad**

Step2-**Feet**

Step3-Image Width-**16**feet

Image Height-**9.5**feet

Step4-Position Of Device

DZ-**11**feet

DX-**1.5**feet

DY-**0**feet

Azimuth-**0**degrees

シミュレーター構成ツールで概説されている各ステップに従い、**[Save Setting]**をクリックし完了さ せ、右上隅にある**×**を選択して、FSX 2020 のインストールを続行します。

注意:AMPLUS 担当者からの指示がない限り、DY&Azimuth は 0 のままにしておく必要があります。

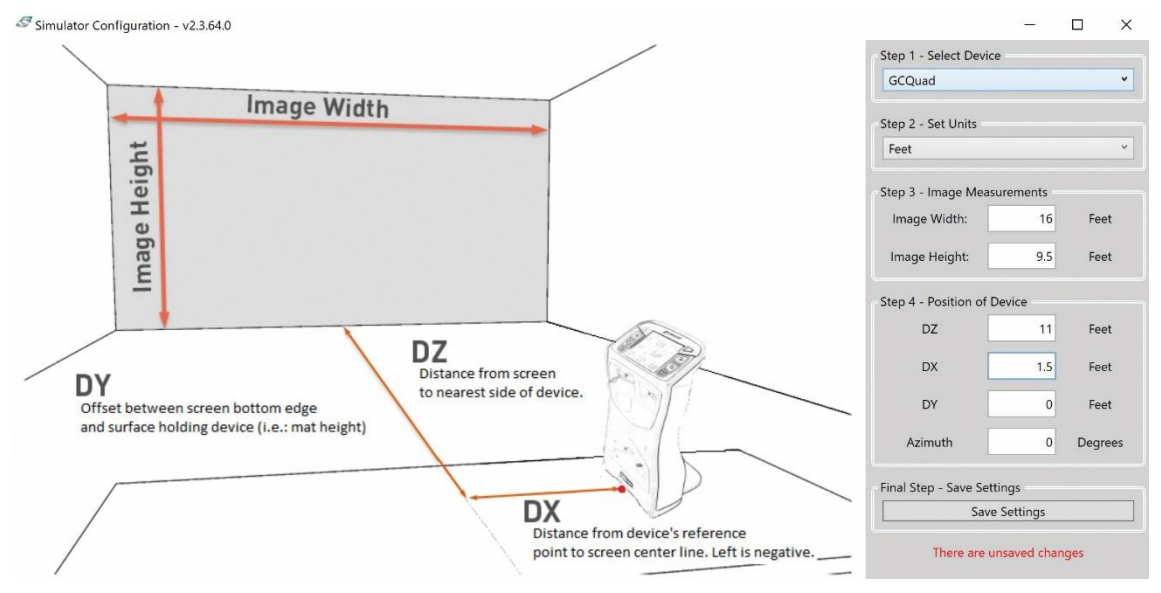

17. FSX セットアップウィザードが起動します**[Next>]**をクリックしてインストール先フォルダを選択 し、**[Next>]**をクリックして続行します。(このガイドの後半で FSX コースを簡単にインストールする ために推奨されるデフォルトのインストールフォルダ)。

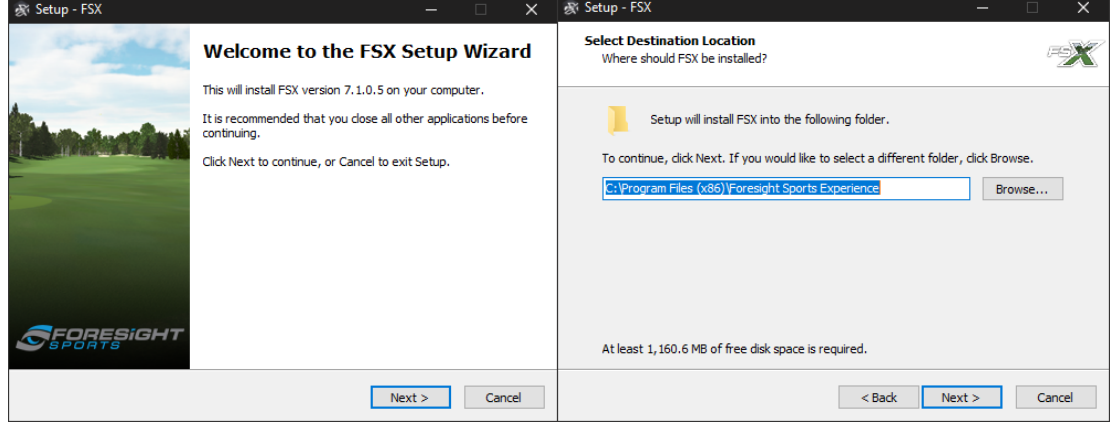

18.追加のタスクを選択して実行するオプションが利用可能になります。好みのオプションを選択し、

### **[Next>]**をクリックします。

### **!推奨! Visual C ++ 2017Redistributable パッケージのインストールを選択します(FSX 2020 操作に必要)。**

注意:対応するサードパーティの高速カメラを購入した場合にのみ、対応するカメラドライバーを確認してください。

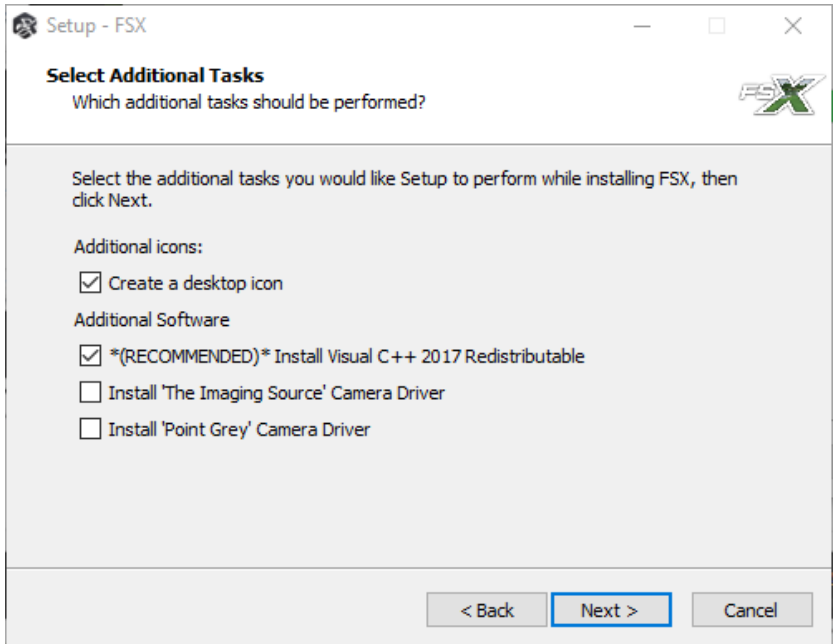

19. FSX 2020 インストーラーが必要なすべてのファイルを抽出してインストールできるようにします。

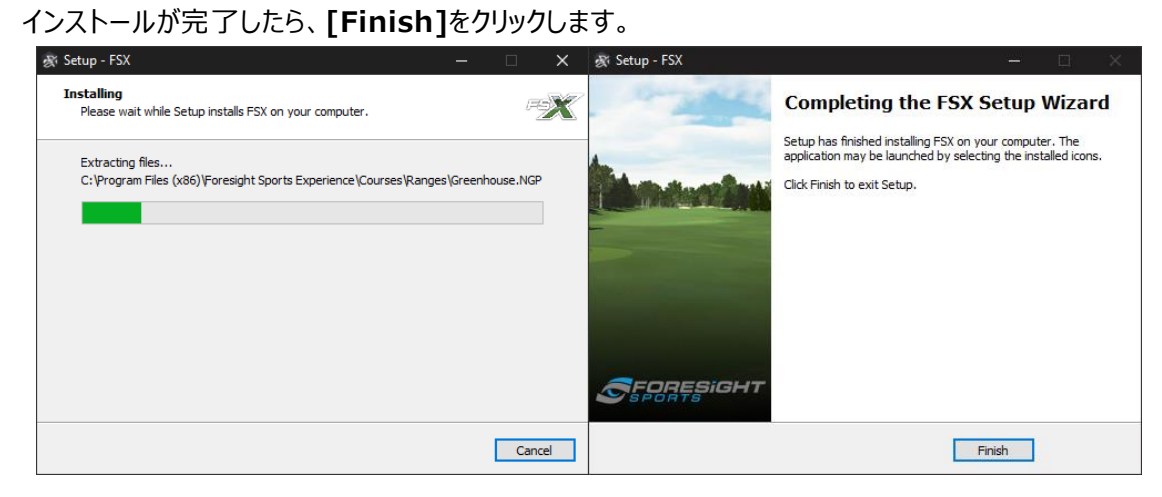

20. 下記の画面が表示されたら FSX 2020 のインストールの完了です。**[Finish]**をクリックしま

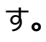

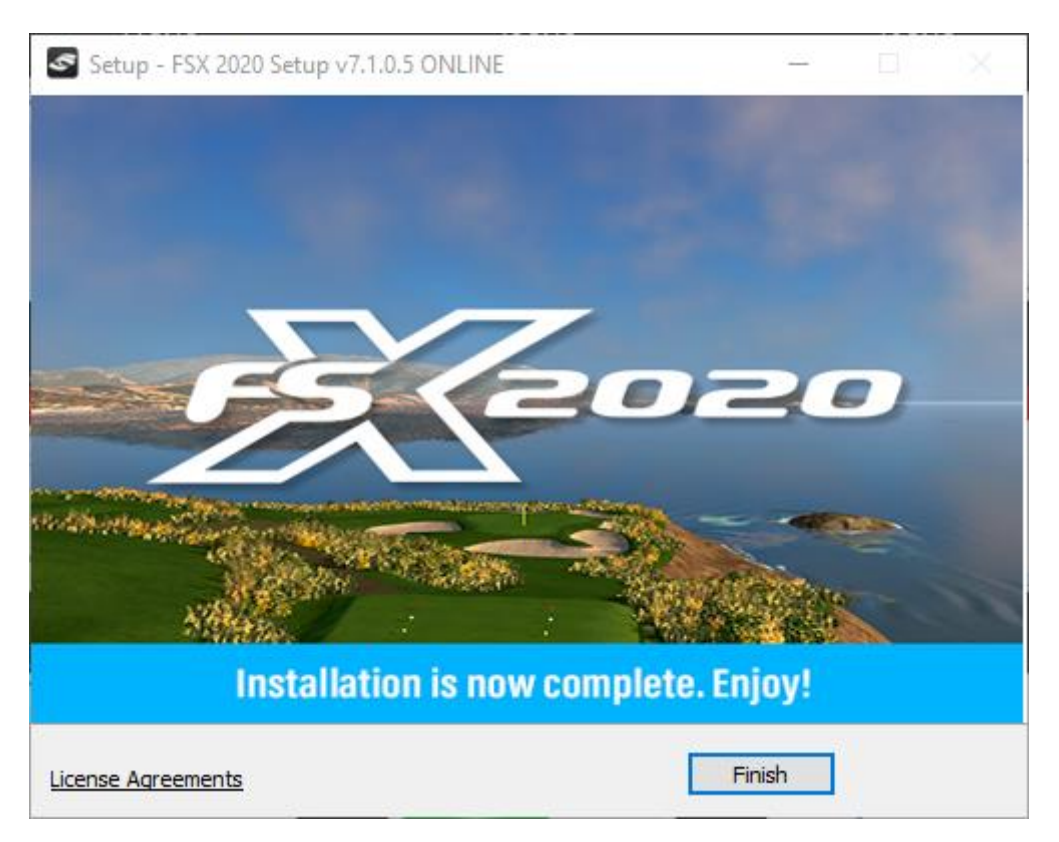

## **03 コースのダウンロード**

1. [www.foresightsports.com/fsx2020updates](http://www.foresightsports.com/fsx2020updatesし) にアクセスします。FSX 2020 ソフトウェ アの追加ゴルフコースのインストールが表示されるまでスクロールします。最初の追加ゴルフコース、

**Blue Bayou Golf and Fishing Club** を選択し、hightail.com に進みます。

*メモ1:これらの FSX コースのインストール手順は、[www.foresightsports.com/fsx2020updates](http://www.foresightsports.com/fsx2020updates) のライブラリに含まれるコースごと に繰り返す必要があります*

*メモ 2:FSX 2020 には、ダウンロードが必要な 4 つの追加コースが付属しています*

*メモ 3:追加で購入したコースはすべて、FSX コースのインストール手順に従う必要があります*

*<u>REDRESIGHT</u>* **LAUNCH MONITORS GOLF SIMULATORS PLAY LEARN**  $\blacktriangleright$  SHOP

#### FSX 2020 Software Additional GOLF Course Installation

The GOLF courses listed below come at no additional cost for all authorized FSX 2020 Software users services<br>
\* Requires software v7.0 or greater to operate. Internet access required to gain initial course<br>
authorization.FOOTGOLF Courses Installed Separately. Blue Bayou Golf and Fishing Club - Golf Course v3.0.1 | 640 MB Broken Tree - Golf Course v3.0.0 | 706 MB Linfield National - Golf Course v3.0.2 | 574 MB Willow Crest Golf Club - Golf Course v3.0.0 | 682 MB

### FSX 2020 GOLF - Purchased Course Library

Note: Version 3.0.0+ courses are ONLY compatible with FSX 7.0 and above. To purchase a course license, please contact your sales or support person. All courses require a one-time online activation after installation **FOOTGOLF Courses Installed Separately** Abu Dhabi Golf Club - Golf Course v3 0 0 L600 MB Akron Golf Club - Golf Course v3.0.0 | 600 MB Carnoustie Golf Links - Golf Course v3.0.1 | 600 MB Castle Stuart Golf Links - Golf Course v3.0.0 | 600 MB Celtic Manor - Golf Course v3.0.0 | 600 MB Coeur d'Alene - Golf Course v3.0.0 | 600 MB Cog Hill Golf and Country Club - Golf Course v3.0.0 | 600 MB

2. Hightail.com で、**[Downroad All]**を選択します。(この**[Downroad All]**ボタンを表 示するには、ウィンドウを最大化する必要がある場合があります)

ユーザーはこのプログラムを保存**[SAVE]**または実行**[RUN]**し、適切なフォルダに保存します。 FSX 2020 Golf Course – Installation for Blue Bayou Golf and Fishing Club.exe (roughly 600+mb)

注意:Hightail.com アカウントの作成を求められた場合(必須ではありません)、続行するために**[No Thank You]**を選択します。

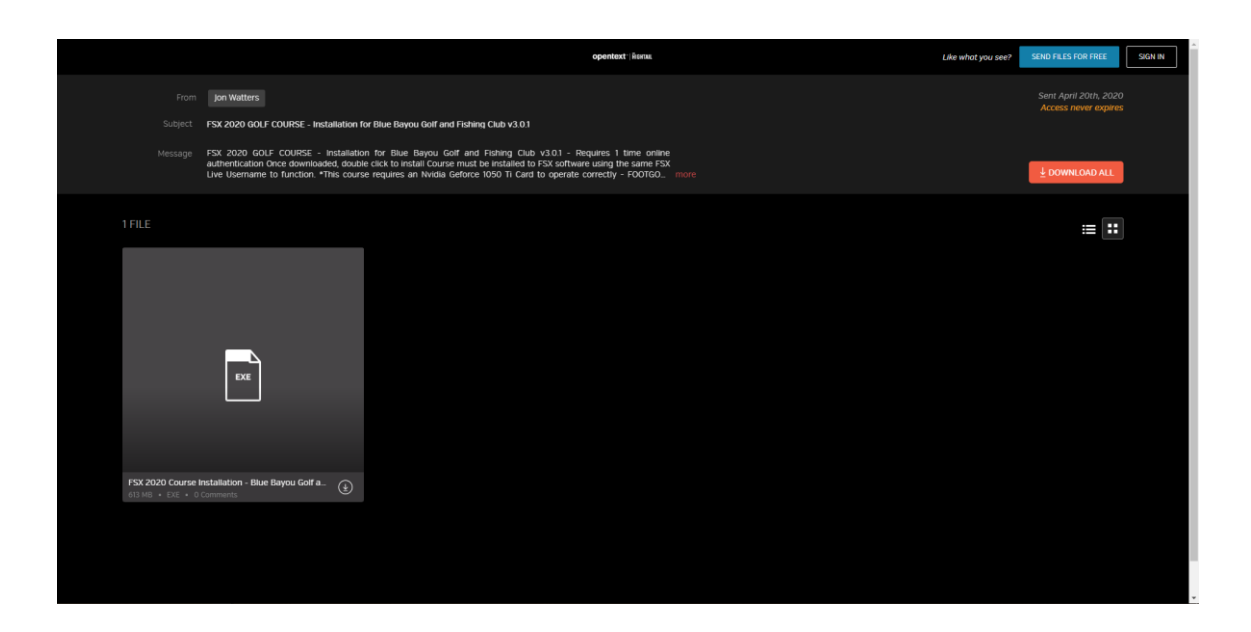

3. Hightail.com から.exe をダウンロードした後、ユーザーはブラウザーから Blue Bayou Golf and Fishing Club.exe の FSX 2020 ゴルフコースインストールを実行するか、ダウンロードフォル ダーからインストールファイルを見つけてください。

ダウンロードフォルダーを開くには、**Windows エクスプローラーアイコン**をクリックし、左側のクイック アクセスから**ダウンロードフォルダー**を選択します。

次に、Blue Bayou Golf and Fishing Club.exe の FSX 2020 ゴルフコースインストールを選 択して実行します。

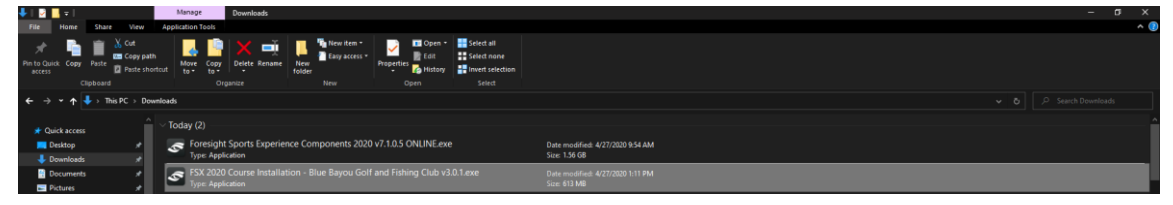

4. Windows Defender の警告(下記)が表示された場合は詳細**[More Info]**をクリックし て、実行**[Run Anyway]** を選択してください。

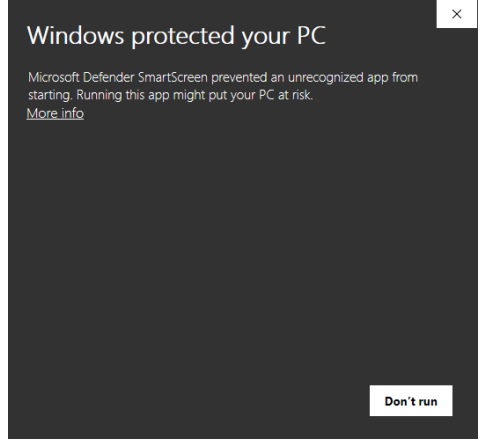

5.ウェルカムウィンドウから、**[Next>]**をクリックします。

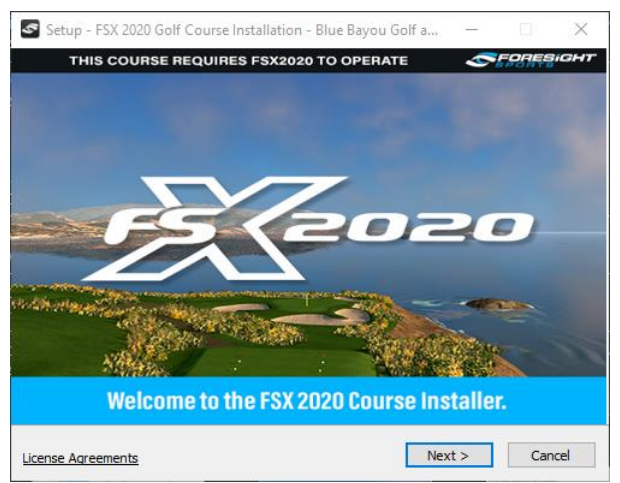

6. 内容を確認した上で〇I accept the agreement にチェックをいれ、同意します。

**[Next>]**をクリックして FSX 2020 コースのインストールを開始させ、**[Install]**をクリックします。

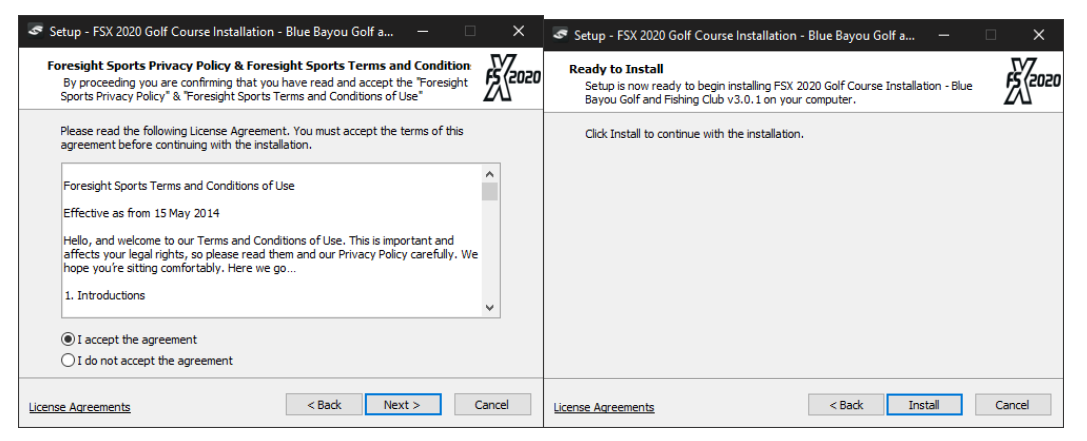

7.コースのセットアップでファイルの抽出を完了させます。

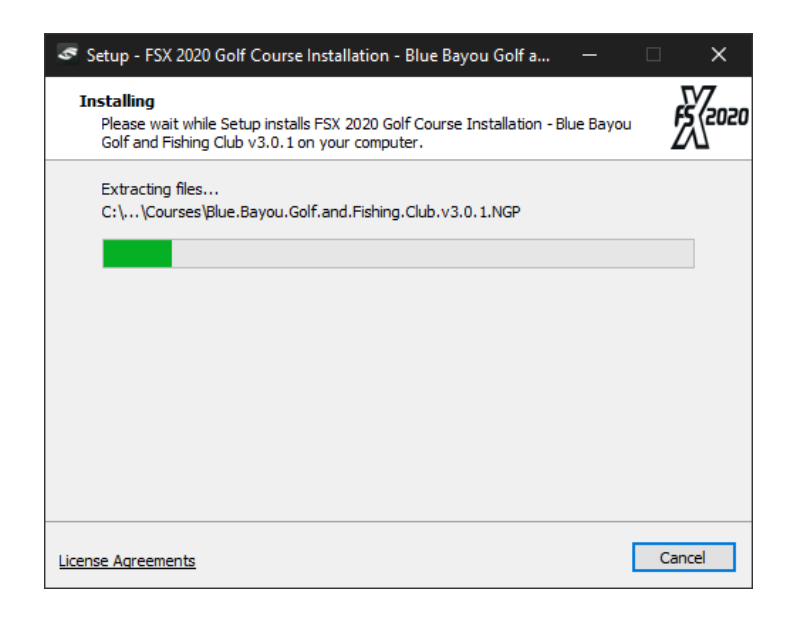

8. FSX 2020 コースのインストールが完了しました。**[Finish]**をクリックします。

メモ1:これらの FSX コースのインストール手順は、[www.foresightsports.com / fsx2020updates](https://www.foresightsports.com/fsx2020updates) のライブラリに含まれるコース ごとに繰り返す必要があります。

メモ2:FSX 2020 には、ダウンロードが必要な 4 つの追加コースが付属しています

メモ3:追加で購入したコースは、FSX コースのインストール手順に従ってください

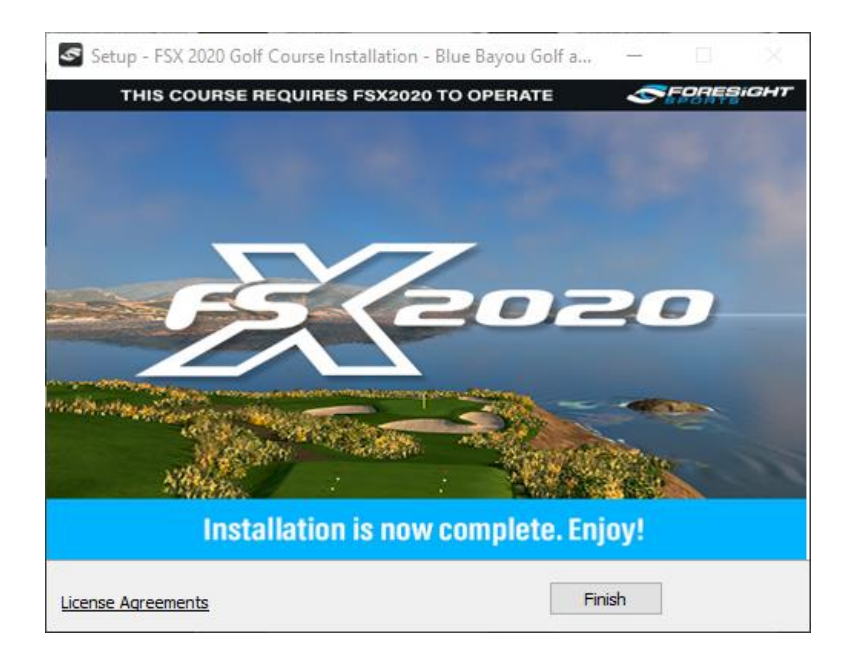

# **04 コースのアクティブ化**

1.デスクトップにある FSX アイコンをクリックします。

2. FSX 2020 の初期化を許可します。FSX ログイン画面が表示されます。

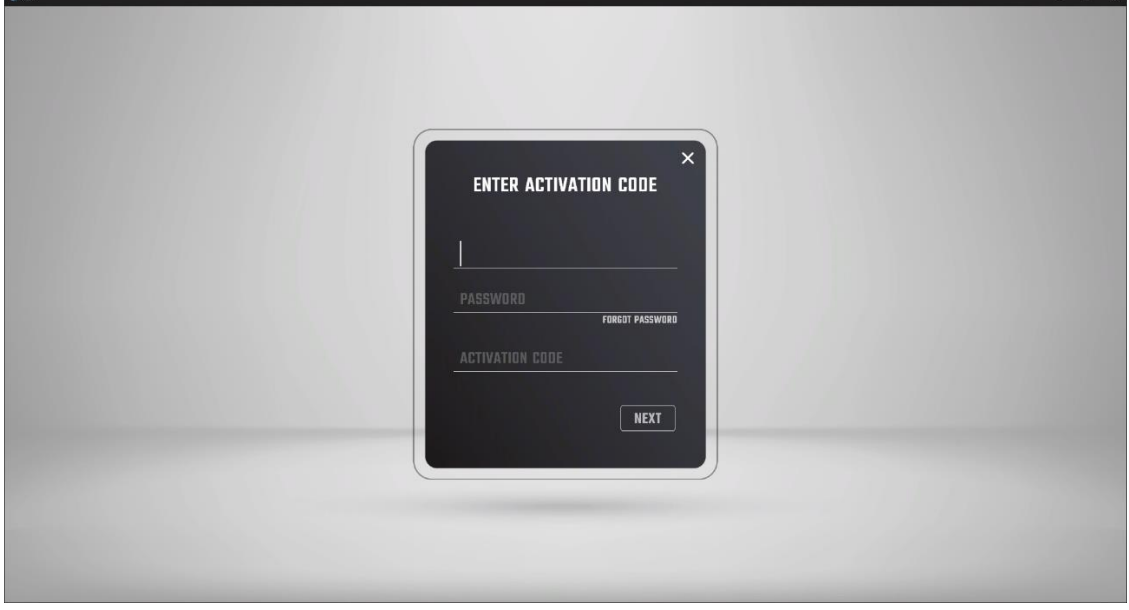

3. FSX 2020 アクティベーションライセンスと提供された FSX Live ログインを使用して、FSX ユー ザーネーム、パスワード、アクティベーションコードを入力してコースソフトウェアをサーバーでアクティベー トします。アクティベーションコードは納品時に AMPLUS からメールでご連絡します。

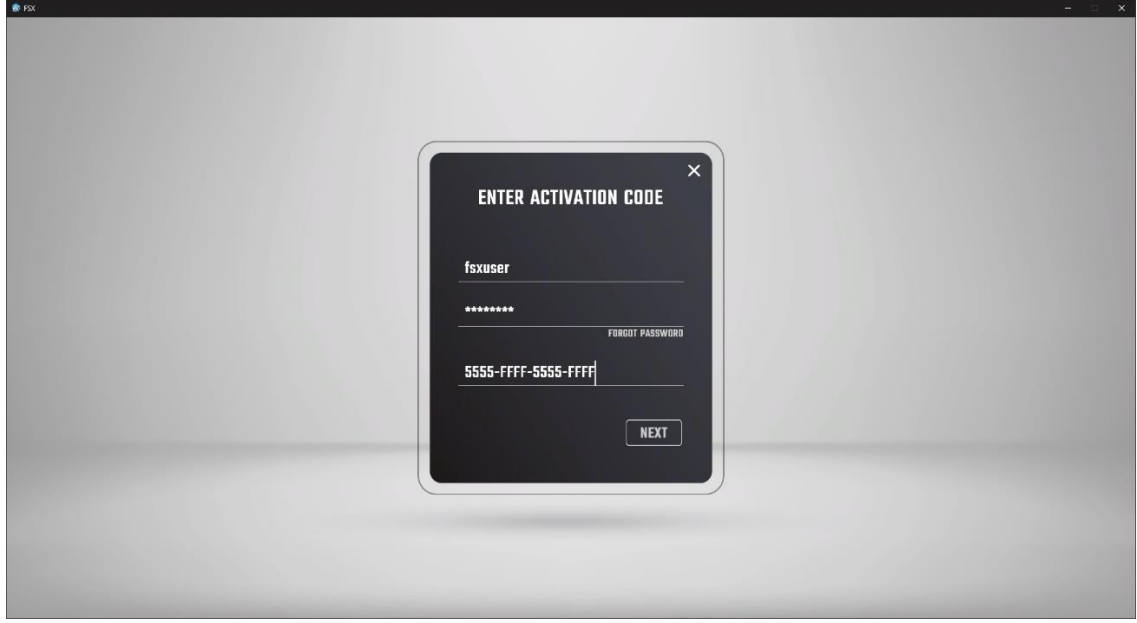

4.エンドユーザーライセンス契約 (EULA)を読み、同意して続行します。

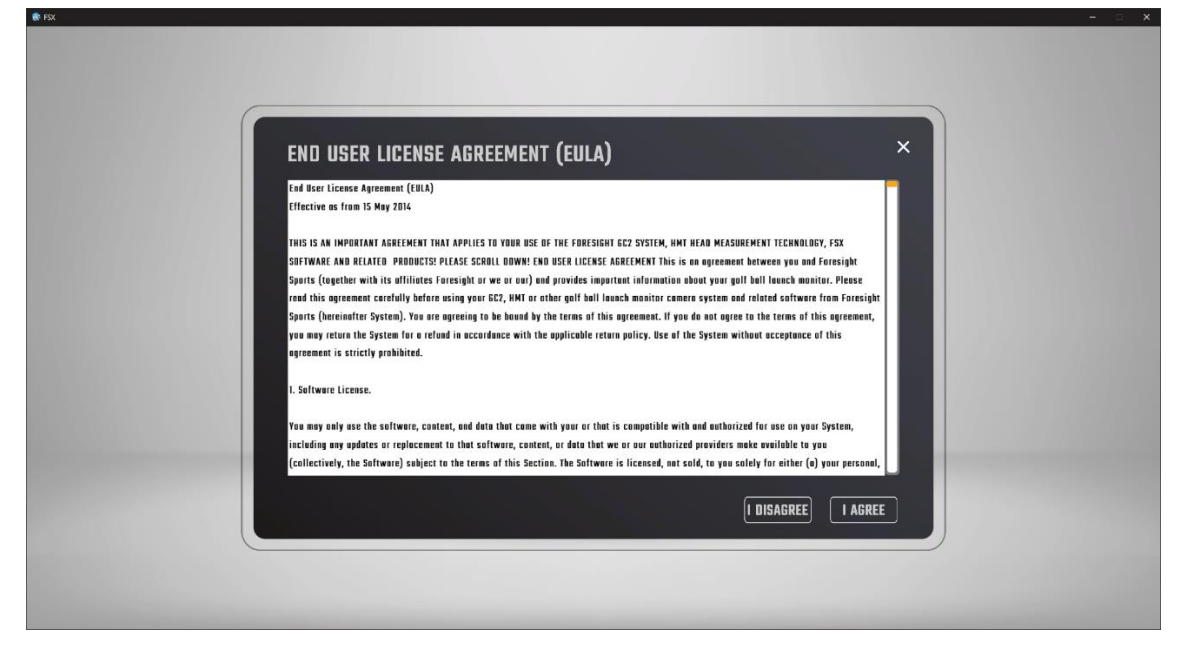

5. FSX 2020 のメインメニュー (Play/Compete/Improve screen) で、改善

**[Improve]**をクリックし、**[New Session]** を選択します**。**コース選択画面で、コースのリストの 上にある**[Activate All]**を 選択します。

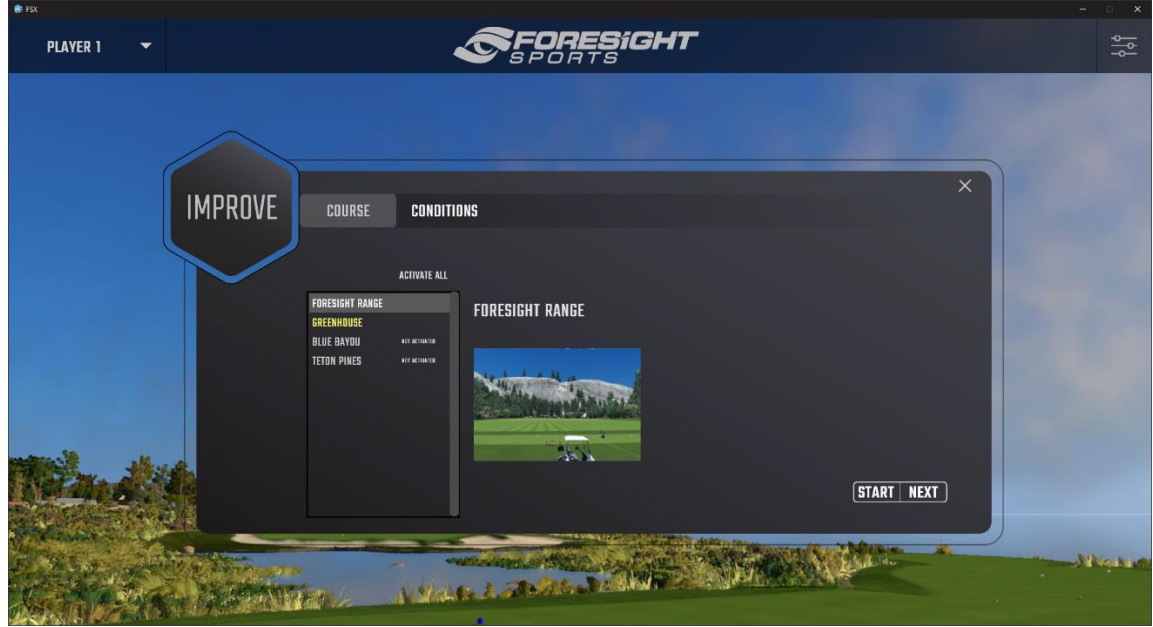

6.おめでとうございます ! これで、FSX 2020 のアクティベーションと FSX 2020 コースのアクティベー ションが完了しました。FSX 2020 の追加の手順と使用方法については、別紙 FSX 2020 ユーザ ーマニュアルまたは GC2、GCQ、または GCH デバイスのユーザーマニュアルを参照してください。

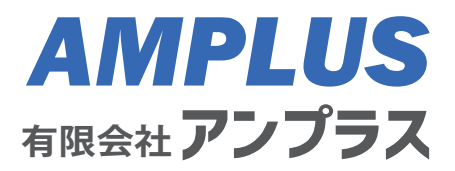